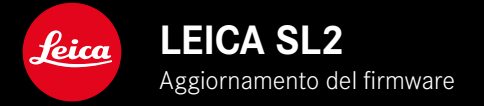

## **FIRMWARE**

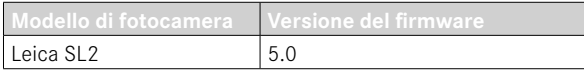

## **FOTO**

**\_NUOVO:** Controllo della prospettiva

## **VIDEO**

**\_NUOVO:** possibilità di selezione dell'incremento per impostare direttamente il valore ISO con le rotelle di regolazione (1 EV, 1⁄2 EV, 1⁄3 EV o 1⁄6 EV)

## **FOTO/VIDEO**

- **\_NUOVO:** menu del profilo dell'obiettivo con impostazioni aggiuntive per la lunghezza focale
- **\_NUOVO:** possibilità di modifica e ampliamento della lista di selezione per la configurazione dei pulsanti FN
- **\_AVANZATO:** obiettivi supportati
- **\_MIGLIORATO:** in alcobiettivo uni casi, negli adattatori per obiettivo di altri produttori mancano i dati Exif degli obiettivi
- **\_CORRETTO:** in rari casi, dopo la disconnessione non erano più disponibili le funzioni  Pairing  e  Elimina  del menu Leica FOTOS
- **\_CORRETTO:** sono stati eliminati alcuni problemi minori con la nuova funzione  Centrare il campo di misura AF . Ora, i punti di messa a fuoco vengono memorizzati correttamente.

# **AGGIORNAMENTI DEL FIRMWARE**

Leica lavora costantemente allo sviluppo e al miglioramento dei propri prodotti. Numerose funzioni della fotocamera sono controllate unicamente dal software, quindi, le eventuali migliorie e i potenziamenti della gamma di funzioni possono essere installati sulla fotocamera anche in un secondo momento. Per l'aggiornamento, Leica vi mette a disposizione, ad intervalli di tempo irregolari, i necessari aggiornamenti del firmware, che potrete scaricare dalla nostra home page.

Qualora abbiate registrato la vostra fotocamera, Leica vi fornirà tutte le indicazioni riguardanti i nuovi aggiornamenti. Gli utenti di Leica FOTOS saranno informati automaticamente circa eventuali aggiornamenti del firmware per la loro fotocamera Leica.

Gli aggiornamenti del firmware possono essere installati in due modi diversi:

- comodamente tramite la app Leica FOTOS
- direttamente nel menu della fotocamera

**Per sapere quale versione di firmware è installata sulla fotocamera**

- ▶ Nel menu principale, selezionare Informazioni fotocamera
	- Vengono visualizzate le versioni di firmware correnti.

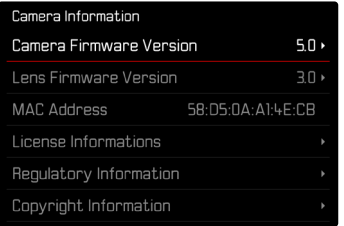

Per ulteriori informazioni circa la registrazione, gli aggiornamenti del firmware e il download degli aggiornamenti per la vostra fotocamera nonché modifiche e integrazioni alle presenti istruzioni per l'uso, potete visitare l'Area Clienti al sito web:

https://club.leica-camera.com

## **AGGIORNAMENTI DEL FIRMWARE**

Interrompere un aggiornamento del firmware in corso può causare danni gravissimi e irreparabili al vostro equipaggiamento! Durante l'aggiornamento del firmware, quindi, si dovranno osservare scrupolosamente le seguenti avvertenze:

- Non spegnere la fotocamera!
- Non rimuovere la scheda di memoria!
- Non rimuovere la batteria!
- Non smontare l'obiettivo!

#### Avvertenze

- Se la batteria non è sufficientemente carica, compare un messaggio di avviso. In questo caso, ricaricare prima la batteria, quindi, ripetere la procedura descritta sopra.
- Nel sottomenu  Informazioni fotocamera  sono disponibili ulteriori contrassegni o numeri di approvazione specifici per dispositivo e paese.

### **PREPARATIVI**

- ▸ Caricare completamente la batteria e inserirla correttamente
- ▸ Rimuovere un'eventuale seconda scheda SD dalla fotocamera
- ▸ Eliminare dalla scheda di memoria qualsiasi eventuale file di firmware presente
	- Si consiglia di salvare tutte le immagini presenti sulla scheda di memoria e di formattarle successivamente nella fotocamera.

(Attenzione: perdita dei dati! Durante la formattazione della scheda di memoria, tutti i dati salvati sulla scheda saranno cancellati.)

- ▸ Scaricare la versione di firmware più aggiornata
- ▸ Salvare sulla scheda di memoria
	- Il file del firmware deve essere salvato nel livello superiore della scheda di memoria (non in una sottodirectory).
- ▸ Inserire la scheda di memoria nella fotocamera
- ▸ Accendere la fotocamera

### **AGGIORNAMENTO DEL FIRMWARE DELLA FOTOCAMERA**

- ▸ Effettuare i preparativi
- ▶ Nel menu principale, selezionare Informazioni fotocamera
- ▶ Selezionare Camera Firmware Version
- ▶ Selezionare Avvia aggiornamento
	- Compare un prompt con le informazioni circa l'aggiornamento.
- ▸ Controllare le informazioni di versioning
- ▶ Selezionare Sì
	- Compare il prompt  Vuoi salvare i profili sulla scheda SD? .
- ► Selezionare Sì / No
	- L'aggiornamento si avvia automaticamente.
	- Durante l'operazione, il LED di stato inferiore lampeggia.
	- Terminata con successo l'operazione, compare il messaggio corrispondente con la richiesta di riavvio.
- ▸ Spegnere e riaccendere la fotocamera

#### Avvertenza

• Dopo il riavvio occorre reimpostare data e ora nonché la lingua. Compaiono i prompt corrispondenti.

### **AGGIORNAMENTO DEL FIRMWARE DELL'OBIETTIVO**

Se disponibili, per gli obiettivi Leica SL e tutti gli altri obiettivi della famiglia L-Mount vengono eseguiti aggiornamenti del firmware. Solitamente, gli aggiornamenti del firmware per gli obiettivi Leica SL vengono già installati insieme all'ultima versione di firmware della fotocamera, quindi non occorre eseguirli manualmente. Quando è montato un obiettivo SL durante l'aggiornamento della fotocamera, esso viene aggiornato automaticamente con il firmware più recente. In altri casi, non appena si monta un obiettivo su una fotocamera dotata di firmware aggiornato, comparirà un prompt di richiesta di aggiornamento dell'obiettivo.

Anche qui valgono le avvertenze riguardanti l'aggiornamento del firmware della fotocamera.

- ▸ Effettuare i preparativi
- ▸ Nel menu principale, selezionare  Informazioni fotocamera
- ▶ Selezionare Lens Firmware Version
- ▸ Selezionare  Avvia aggiornamento
	- Compare un prompt con le informazioni circa l'aggiornamento.
- ▸ Controllare le informazioni di versioning
- ▶ Selezionare Sì
	- L'aggiornamento si avvia automaticamente.
	- Durante l'operazione, il LED di stato inferiore lampeggia.
	- Terminata con successo l'operazione, compare il messaggio corrispondente con la richiesta di riavvio.
- ▸ Spegnere e riaccendere la fotocamera

## **CONTROLLO DELLA PROSPETTIVA**

Attivando questa funzione ausiliaria, viene visualizzato un riquadro di ausilio che mostra, mediante linee verticali, l'inquadratura dell'immagine prevista dopo la correzione della prospettiva. Controllando la prospettiva, si ottengono generalmente linee verticali e un orizzonte più rettilinei, un aspetto particolarmente vantaggioso soprattutto per creare effetti visivi più naturali nella fotografia architettonica.

La funzione "Controllo della prospettiva" calcola l'inquadratura e la restituzione fotogrammetrica necessaria sulla base degli angoli di orientamento reali della fotocamera e dell'obiettivo utilizzato in quel momento. Ciò significa che, per il controllo della prospettiva, l'elemento fondamentale non sono le linee visibili nel soggetto, bensì l'orientamento della fotocamera durante la ripresa (calcolato dai sensori incorporati nella fotocamera). Di conseguenza, questa funzione si distingue dai controlli della prospettiva eseguiti in automatico in fase di post-elaborazione, basati solitamente sul contenuto dell'immagine.

Il funzionamento dipende dal formato utilizzato per la ripresa (JPG o DNG). Per le immagini in formato JPG, la prospettiva viene controllata direttamente nella fotocamera e viene salvata l'immagine corretta. Per le immagini in formato DNG, invece, le informazioni vengono iscritte nei metadati dell'immagine originale. La correzione vera e propria viene effettuata in un programma dedicato, ad esempio Adobe Photoshop Lightroom® o Adobe Photoshop®\*.

Impostazione di fabbrica:  Off 

#### Avvertenze

- In presenza di angoli di orientamento ampi, la restituzione fotogrammetrica necessaria per il controllo completo della prospettiva sarebbe eccessivo. Per questo motivo, in caso di angoli grandi, la funzione non viene attivata automaticamente o solo in parte. In questi casi, si consiglia di creare immagini nel formato DNG e di apportare le correzioni desiderate in fase di post-elaborazione.
- Mentre è attivo il controllo della prospettiva sono temporaneamente disattivati gli indicatori ausiliari  Orizzonte virtuale ,  Istogramma  e  Griglia  nonché la funzione  Presentazione .
- Il controllo della prospettiva non è disponibile per le riprese in serie e la funzione Multiscatto.
- I dati della correzione vengono sempre iscritti nei metadati delle immagini DNG anche quando la funzione non è attiva. Quando la funzione è attiva, viene anche inserito un tag speciale che consiglia ai programmi di elaborazione delle immagini supportati di apportare la correzione.
- ▸ Nel menu principale, selezionare  Controllo della prospettiva
- ▸ Selezionare  On

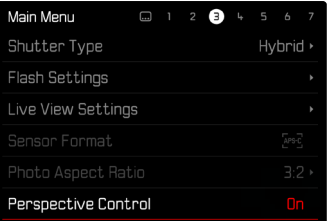

#### **CONTROLLO DELLA PROSPETTIVA ATTIVATO**

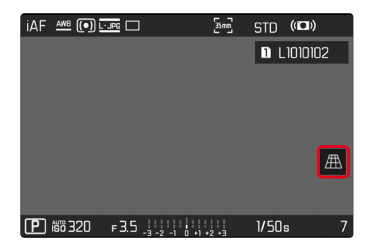

## **PROSPETTIVA RICONOSCIUTA NELLA MODALITÀ DI RIPRESA**

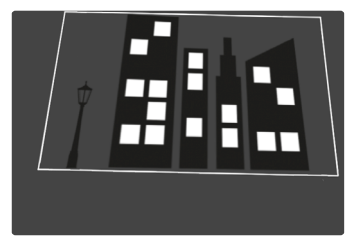

## **PROSPETTIVA CORRETTA NELLA MODALITÀ DI RIPRODUZIONE**

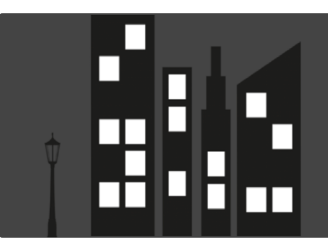

#### **IMMAGINI IN FORMATO JPG**

Per le immagini in formato JPG, la prospettiva viene controllata direttamente nella fotocamera e viene salvata solo l'immagine corretta. I contenuti dell'immagine che non rientrano nel riquadro andranno persi.

#### <span id="page-7-0"></span>**IMMAGINI IN FORMATO DNG**

Per le immagini in formato DNG viene sempre salvata l'intera immagine invariata del sensore. Le informazioni acquisite dal controllo della prospettiva vengono iscritte nei metadati dell'immagine. La correzione vera e propria viene effettuata successivamente con un software dedicato, ad esempio Adobe Photoshop Lightroom® o Adobe Photoshop®. Nella modalità di riproduzione della fotocamera viene visualizzata una versione (anteprima) corretta dell'immagine (miniatura). Questo vale anche per la riproduzione automatica dopo la ripresa.

Aprendo il file con Adobe Photoshop Lightroom® o Adobe Photoshop®, invece, compare solitamente l'immagine originale. A seconda delle impostazioni preliminari del programma, però, all'apertura del file potrebbe anche essere visualizzata direttamente l'immagine corretta in base al riquadro ausiliario.

### **CONTROLLO DELLA PROSPETTIVA CON ADOBE LIGHT-ROOM® E ADOBE PHOTOSHOP®**

Per le immagini nel formato DNG, il controllo della prospettiva può avvenire in fase di post-elaborazione, ad esempio con Adobe Photoshop Lightroom® o Adobe Photoshop®. Per informazioni dettagliate in merito, consultare la guida online di Adobe.

#### **ADOBE LIGHTROOM®:**

https://helpx.adobe.com/it/lightroom-classic/help/guided-uprightperspective-correction.html

#### **ADOBE PHOTOSHOP®:**

https://helpx.adobe.com/it/photoshop/using/perspective-warp.html

#### **UTILIZZO DELLA CORREZIONE E VISUALIZZAZIONE DELLE LINEE AUSILIARIE**

Per applicare la correzione fornita dalla fotocamera e visualizzare le linee ausiliarie occorre selezionare la funzione "Con linee ausiliarie" alla voce "Geometria" > "Upright".

Se è stato selezionato "Impostazioni fotocamera" come impostazione standard RAW, la correzione sarà applicata automaticamente all'apertura.

In ogni caso, la correzione può essere disattivata alla voce "Upright".

#### https://helpx.adobe.com/it/photoshop/kb/acr-raw-defaults.html

▸ Selezionare "Impostazioni fotocamera" come impostazione standard RAW

# **MODIFICA MANUALE DEI PROFILI OBIETTIVO**

Ora è possibile modificare i profili obiettivo degli obiettivi montati mediante adattatori meccanici di altri produttori. Si può regolare unicamente la lunghezza focale.

Queste informazioni vengono quindi iscritte nei dati Exif.

- ▶ Nel menu principale, selezionare impostazioni fotocamera
- ▶ Selezionare Profili obiettivo
- ▶ Selezionare Altri obiettivi
- ▸ Selezionare la lunghezza focale desiderata

# **MODIFICA DELLA LISTA DI SELEZIONE PER I PULSANTI FN**

Ora è possibile impostare quali elementi di menu disponibili per i pulsanti FN debbano essere visualizzati nella lista di accesso diretto (la lista di accesso diretto compare tenendo premuto il pulsante FN). La modifica è simile a quella del menu  Modifica Preferiti , ma senza limitazione di numero.

L'impostazione personalizzata viene salvata nei profili utente.

- ▸ Commutare sulla modalità desiderata (Foto o Video)
- ▸ Nel menu principale, selezionare  Impostazioni accesso diretto
- ▶ Selezionare Pulsanti FN
- ▸ Attivare o disattivare le funzioni desiderate